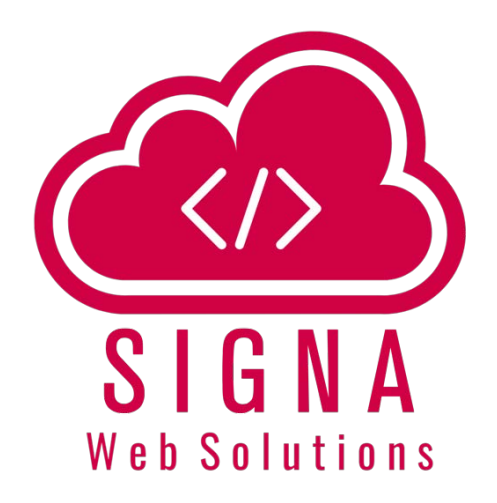

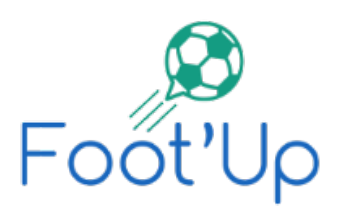

## **Manuel d'utilisation pour les clubs**

Rev 1.8

Par Samir IZZA

Révision du : 20/06/2018

SIGNA Web Solutions **Samir IZZA Tél. : 0552 78 05 38 [contact@signawebsolutions.com](mailto:contact@signawebsolutions.com)** **MAKING WEB BETTER PLACE**

**Applications, sites web et services Cloud www.signawebsolutions.com**

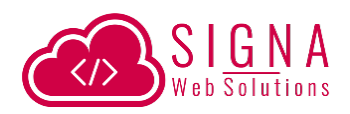

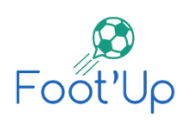

## Table des matières

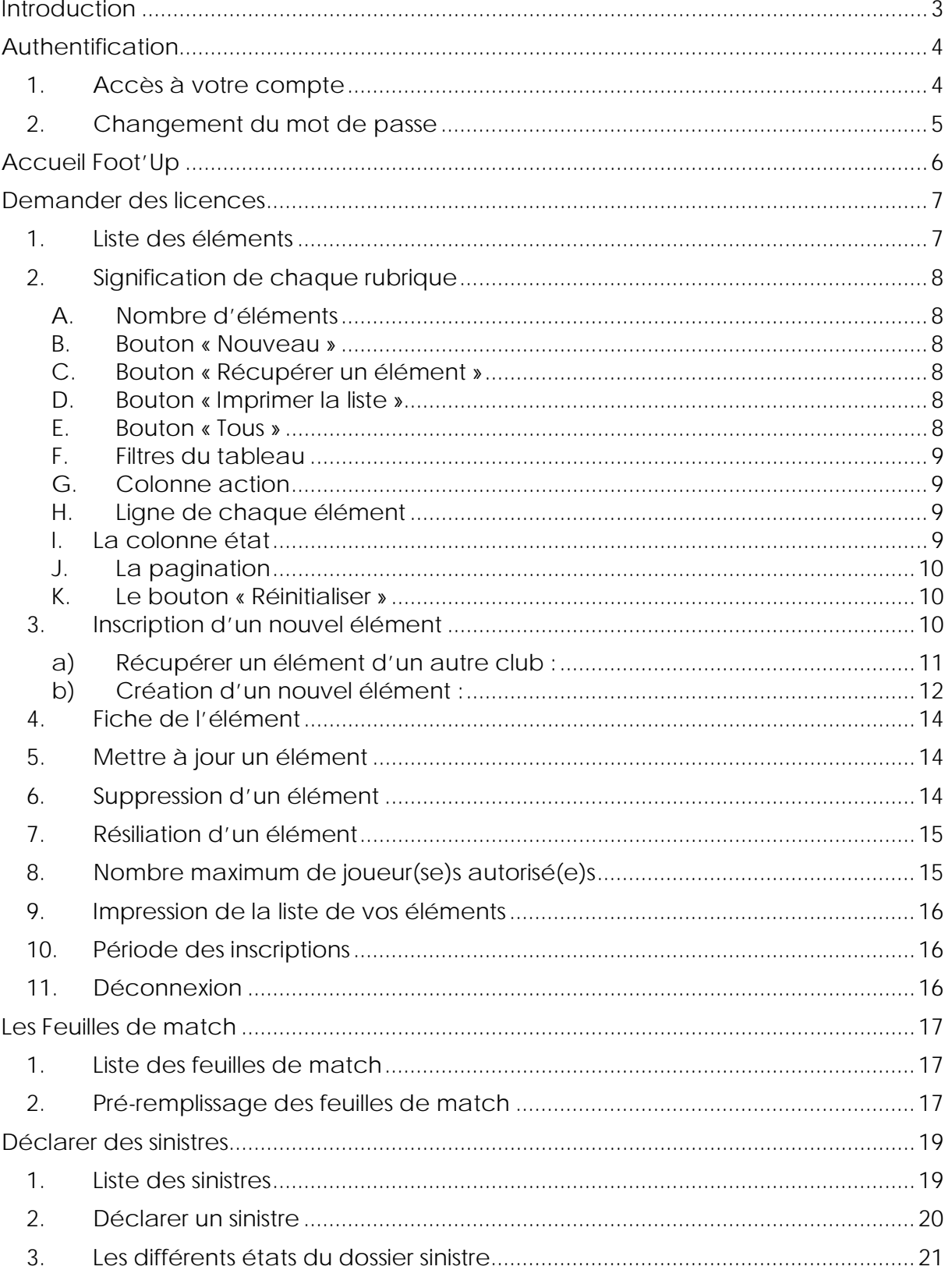

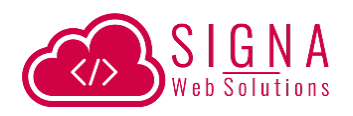

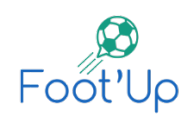

## <span id="page-2-0"></span>**INTRODUCTION**

Le logiciel Foot'Up permet aux clubs d'une ligue de faire les manipulations suivantes :

- L'accès pour chaque club.
- Demander des licences pour les joueur(se)s, entraîneurs et dirigeants par internent.
- Récupérer des éléments d'autres clubs avec historique des transferts.
- Transformer des joueur(se)s en entraîneur / dirigeant, ou autre possibilité.
- Impression des listes des joueur(se)(se)s, entraîneurs ou dirigeants pour les clubs.
- Système de notification par email pour les Club possédant une adresse mail valide.
- Consulter les feuilles de match.
- Créer les listes de départ des joueur(se)s avant les rencontres pour les feuilles de match.
- Déclarer des sinistres pour les joueur(se)s, entraîneurs et dirigeants.
- Envoyer des réclamations ou avis à la ligue.

La ligue devra créer et communiquer pour chaque club un accès unique et confidentiel afin de pouvoir soumettre les demandes de licences de ses membres à distance par le biais d'internet.

Une fois que les clubs possèdent un accès protégé, ils pourront alors soumettre les demandes de leurs éléments avec toutes les informations requises.

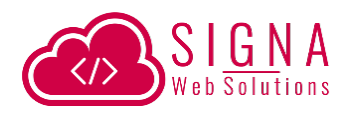

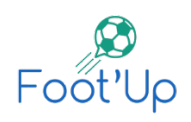

## <span id="page-3-0"></span>**AUTHENTIFICATION**

L'accès se fait à travers un navigateur web.

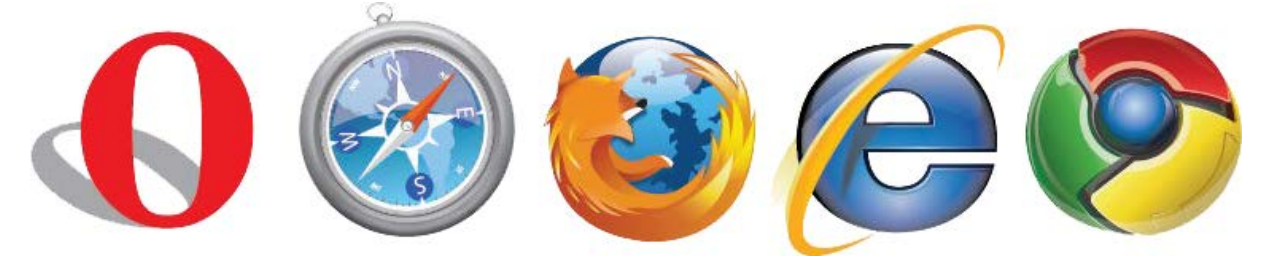

Aucun logiciel à installer sur votre ordinateur. Vous pouvez y accéder de n'importe où à n'importe quel moment à condition d'avoir une connexion internet.

## <span id="page-3-1"></span>**1.Accès à votre compte**

Pour accéder au logiciel Foot'Up, ouvrez votre navigateur internet (nous vous recommandons d'utiliser Google Chrome) puis sur l'adresse de navigation tapez le lien que la ligue vous a déjà communiqué et appuyez sur « Entrer ». Ou bien, vous trouverez un lien sur le site web de votre ligue.

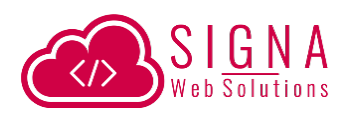

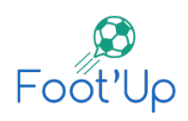

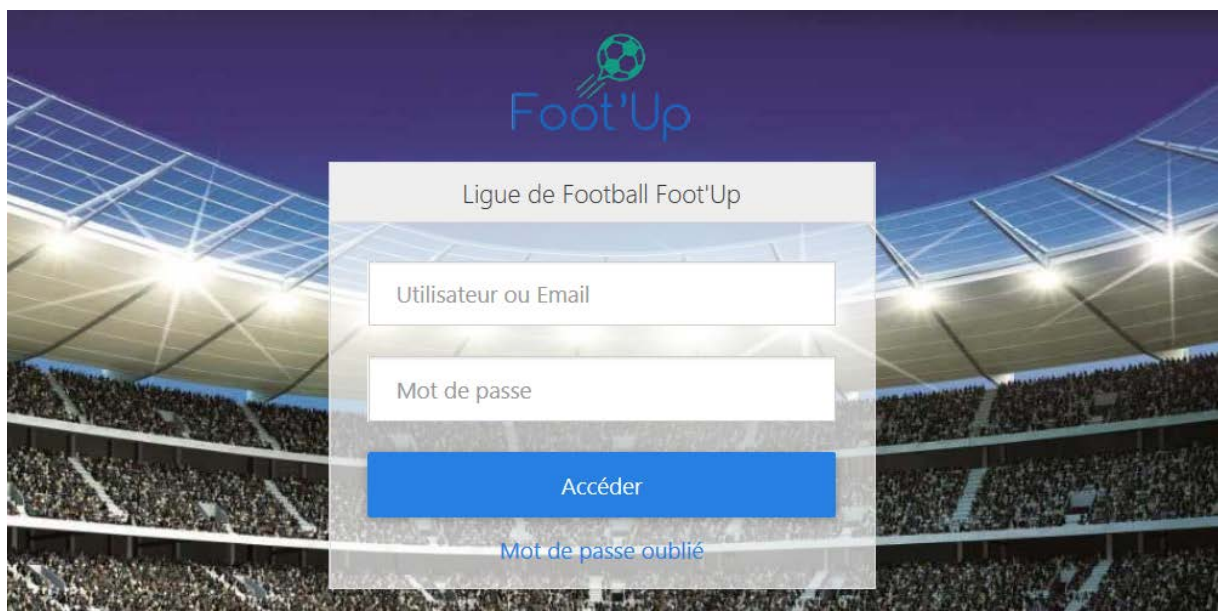

La page d'authentification s'affiche alors sur votre écran (comme l'image ci-dessus).

Tapez alors votre nom d'utilisateur et votre mot de passe que vous avez déjà récupéré au niveau de votre ligue.

Si vos identifiants sont corrects, le logiciel vous redirigera vers la page d'accueil. Sinon, il vous indiquera que les informations tapées sont incorrectes et vous invite à les ressaisir.

### <span id="page-4-0"></span>**2. Changement du mot de passe**

 Une fois connecté, vous pouvez à tout moment modifier votre mot de passe en utilisant l'icône « Compte » qui se trouve tout en haut à droite de votre fenêtre et en cliquant sue « Mon compte » pour vous rediriger vers la page de modification de votre mot de passe.

Sur le champ « Mot de passe » tapez votre nouveau mot de passe et cliquez sur « Update ». Le mot de passe est modifié et un message de confirmation s'affiche.

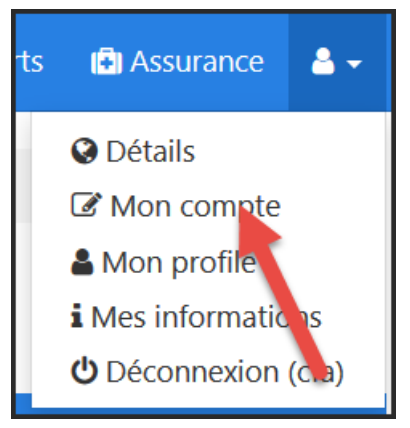

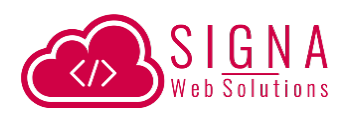

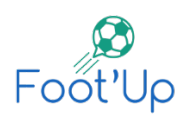

# <span id="page-5-0"></span>**ACCUEIL FOOT'UP**

Une fois que vous avez réussi l'étape d'authentification, le logiciel vous affiche la page d'accueil suivante :

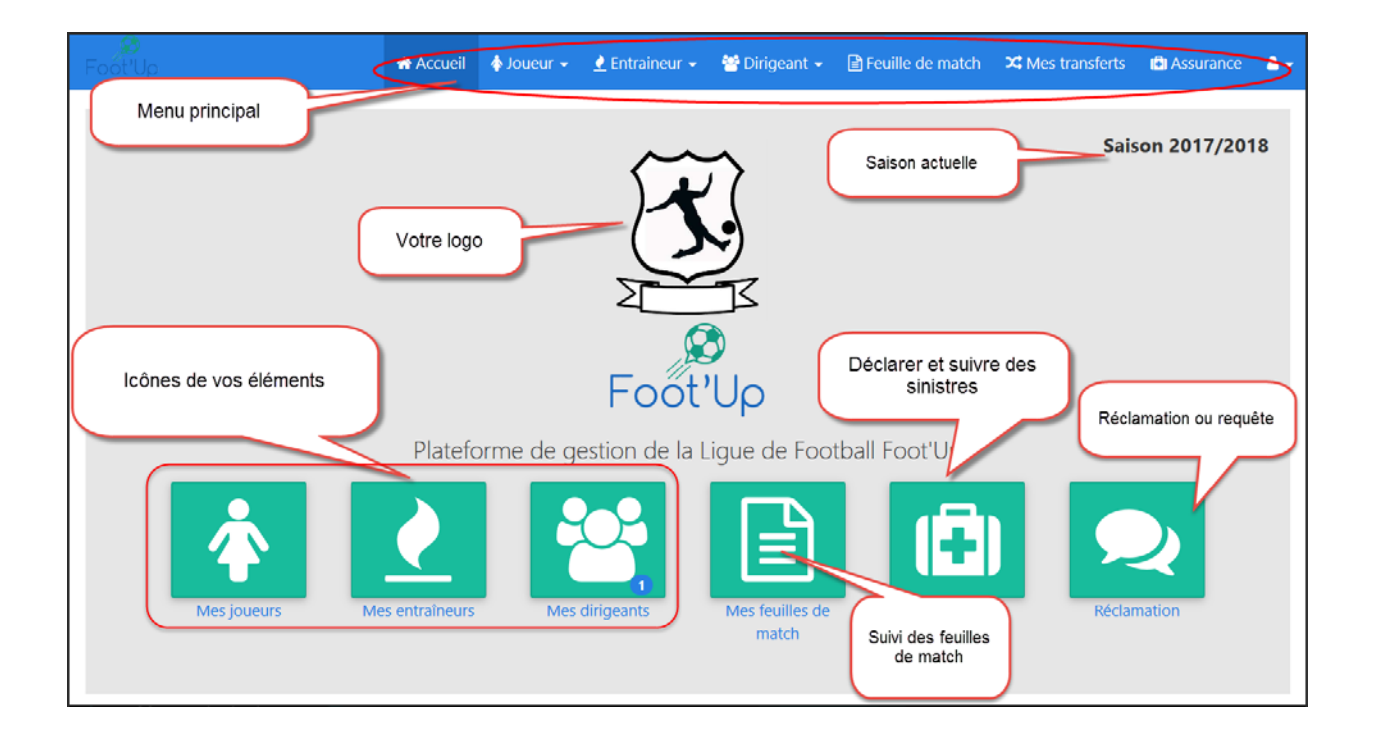

Vous avez la possibilité d'utiliser le menu principal en haut, ou bien les icônes présente sur la page d'accueil. A noter que le menu principal est disponible dans toutes les pages du logiciel, vous permettant ainsi une navigation facile à partir de n'importe quel emplacement.

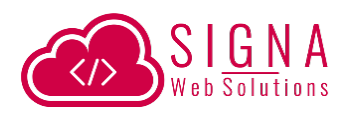

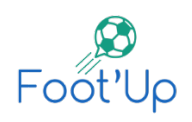

## <span id="page-6-0"></span>**DEMANDER DES LICENCES**

Afin de commencer à soumettre des demandes de licences, il faudra cliquer sur l'une des icônes de vos éléments (Mes joueur(se)s, mes entraîneurs ou mes dirigeants).

Pour chaque élément cité, il existe deux façon de faire des demandes de licences :

- Récupérer un élément d'un autre club afin de l'éditer et le soumettre à votre ligue.
- Si l'élément n'existe pas dans la base de données, il faudra le créer.

Nous allons détailler chaque méthode pour chaque élément.

## <span id="page-6-1"></span>**1. Liste des éléments**

En cliquant sur l'une des icônes de joueur(se), entraîneur ou dirigeant, ou bien en utilisant le menu du haut, vous allez être redirigé sur la liste de vos éléments. Selon votre listing, vous trouverez l'ensemble de vos joueur(se)s/entraîneurs/dirigeants actifs et non actifs.

Vous pouvez gérer, faire le suivi de tous vos éléments sur cette page.

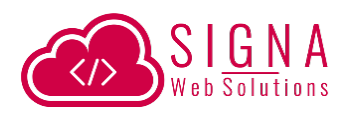

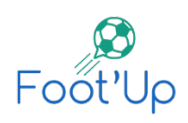

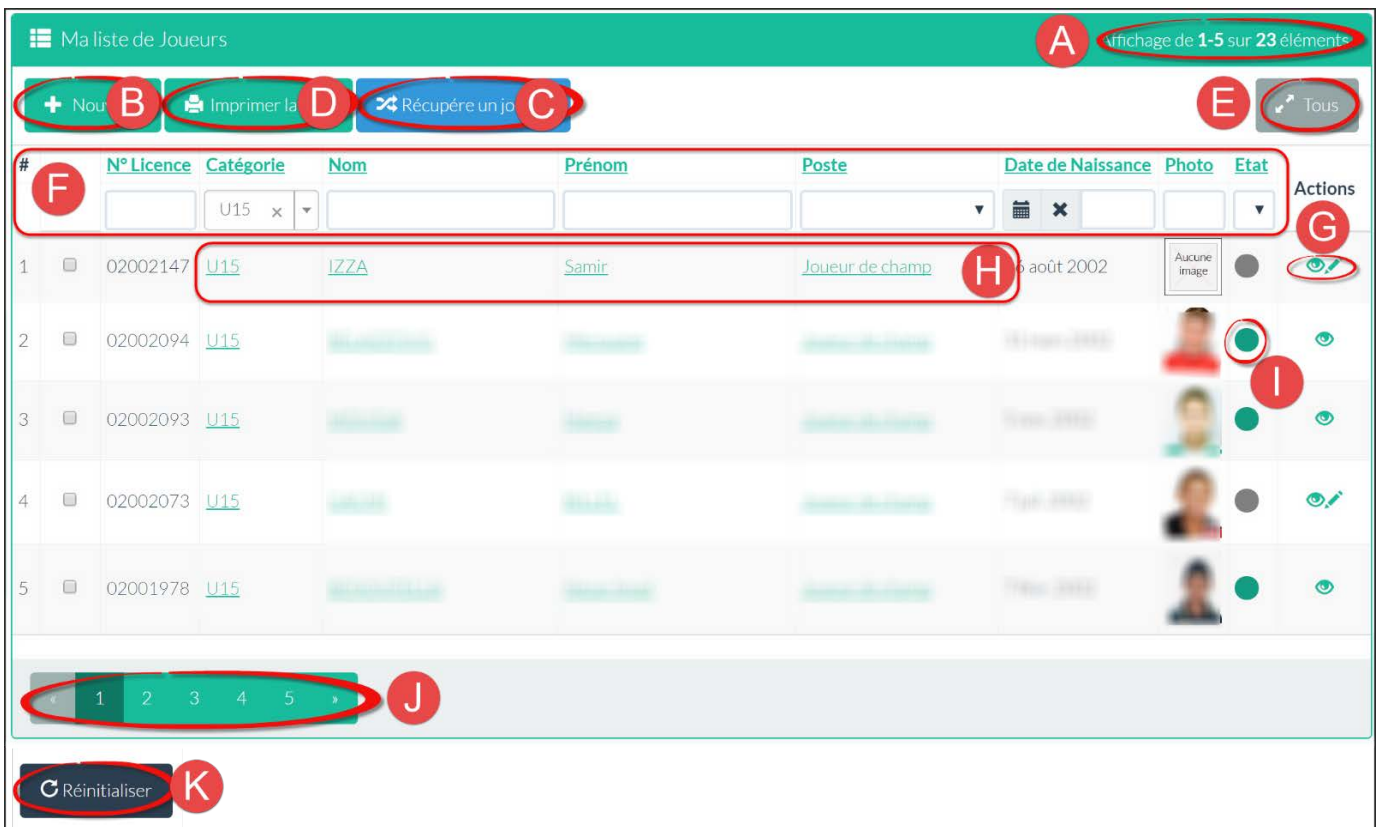

## <span id="page-7-0"></span>**2. Signification de chaque rubrique**

#### <span id="page-7-1"></span>**A. Nombre d'éléments**

Cette partie représente le nombre d'éléments affichés ainsi que le nombre total présent selon la recherche/filtre utilisé. Par défaut, la liste complète est affichée.

<span id="page-7-2"></span>**B. Bouton « Nouveau »**

Pour ajouter un nouvel élément à votre liste. Vous devez utiliser ce bouton seulement si l'élément que vous apprêtez à ajouter n'existe pas déjà ni dans votre club, ni dans les autres clubs.

<span id="page-7-3"></span>**C. Bouton « Récupérer un élément »** Ce bouton vous servira à récupérer un élément d'un autre club.

#### <span id="page-7-4"></span>**D. Bouton « Imprimer la liste »**

Pour imprimer la liste des éléments activés avec photo.

#### <span id="page-7-5"></span>**E. Bouton « Tous »**

Va afficher la liste intégrale de vos éléments à la fois sur une seule page. Attention, si vous avez un nombre important, cette action risque de prendre du temps.

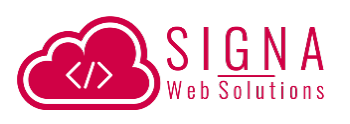

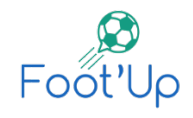

#### <span id="page-8-0"></span>**F. Filtres du tableau**

Sert à rechercher et filtrer rapidement vos éléments. Vous pouvez taper sur l'un des filtre un mot/non complet pour afficher tous les résultats où ce mot est présent. Par exemple, en tapant « moh » sur le champ « Prénom », vous allez avoir tous les éléments qui possèdent dans leur prénom « moh » ; comme par exemple « Mohamed », « Mohammed », « Mohand », « Mohamed Cherif », « Moncef Mohamed » …Etc. Les catégories et les états de chaque élément possèdent des filtres sous forme de liste déroulante. Vous pouvez alors remplir un ou plusieurs champs de filtre pour affiner votre recherche selon votre besoin.

#### <span id="page-8-1"></span>**G. Colonne action**

Sur cette colonne, vous pouvez faire toutes les actions possibles

pour la ligne des icônes. Voici les actions possibles : -L'œil : Pour consulter la fiche de votre élément. -Le crayon : Pour modifier l'élément sélectionné.

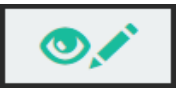

Si vous souhaitez supprimer un élément, il faudra accéder d'abord à sa fiche, puis cliquer sur le bouton rouge « Supprimer ». La modification et la suppression ne sont plus possible lors d'étude de validation au niveau de votre ligue ou après la validation de vos éléments.

#### <span id="page-8-2"></span>**H. Ligne de chaque élément**

Les lignes de chaque élément contiennent des liens. En cliquant sur n'importe quel lien de la ligne, le logiciel vous redirige vers la fiche détaillée de l'élément.

#### <span id="page-8-3"></span>**I. La colonne état**

J

Vous indique l'état de chaque élément. Il existe 5 types d'états. Voici la signification de chacun d'entre eux :

 Gris (Pas encore validé) : Cet état signifie que l'élément est en cours de modification/vérification au niveau club. C'est-à-dire qu'il est dans un état de brouillon et il n'est pas encore transmis à votre ligue. La modification et la suppression de l'élément est possible à ce stade.

Orange (En attente): La demande est envoyée à votre ligue et elle est en attente de traitement. La modification et la suppression n'est possible.

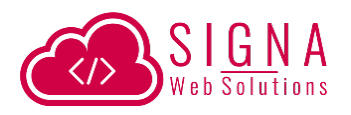

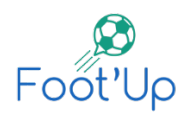

Rouge (Dossier incomplet) : La ligue a déclaré que la demande est incomplète et contient des erreurs. Les raisons de ce rejet sont indiquées sur la fiche de l'élément ou bien en survolant votre souris sur le cercle rouge disponible dans votre liste d'éléments. La modification et la suppression sont désormais possible. Vert (Actif, sur terrain) : La demande est validée et l'élément est activé. La licence pourra être récupérer. Toute modification ou suppression n'est plus possible. Bleu (A revalider) : Cet élément était validé (en vert) la saison précédente, et doit faire l'objet d'une nouvelle demande à votre ligue pour pouvoir avoir la licence de l'élément pour la saison en cours. En d'autre terme, ce sont les éléments à récupérer et à faire valider dans votre club. La modification est possible uniquement pour les champs qui doivent être renouvelé chaque saison (comme le certificat médical, l'autorisation **Etat Actions** paternelle pour les mineurs …etc).

A tout moment, vous pouvez filtrer vos éléments selon ces états en utilisant la liste déroulante présente sur la colonne état. Comme l'image de droite l'indique.

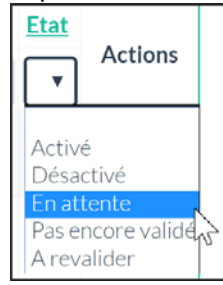

#### <span id="page-9-0"></span>**J. La pagination**

Lorsque la liste des éléments contient plus de 2 0, vous pouvez parcourir la suite des éléments à travers les différentes pages en utilisant les flèches ou les numéros de page.

#### <span id="page-9-1"></span>**K. Le bouton « Réinitialiser »**

Lorsque vous utilisez des filtres ou recherches sur la barre des filtres en haut du tableau, vous pouvez utiliser le bouton « Réinitialiser » pour annuler tous les filtres utilisés et vous affichant ainsi les 20 premiers éléments sans aucun filtre.

### <span id="page-9-2"></span>**3. Inscription d'un nouvel élément**

Dans la période des inscriptions autorisée (en début de saison ou en période de mercato si elle est disponible), vous pouvez remplir votre liste d'éléments en utilisant les deux méthodes suivantes :

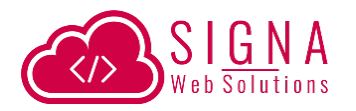

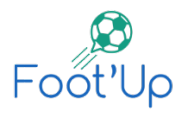

#### **a) Récupérer un élément d'un autre club :**

<span id="page-10-0"></span>Lorsque vous allez ajouter un élément à votre club, vous devez d'abord le chercher sur la liste des éléments à récupérer.

Pour faire ceci, vous devez cliquer sur le bouton « Récupérer un xxxxx » (où xxxx peut être joueur(se)s, entraîneurs ou

<del>2</del> Récupérer une joueuse

membre). En cliquant dessus, vous allez avoir une liste de tous les éléments qui se trouve dans la base de données. Vous pouvez rechercher votre élément en utilisant les filtres.

Une fois trouvé, vous allez cliquer sur le bouton avec l'icône des deux flèches  $\rightarrow$  « Récupérer » qui se trouve à droite de chaque élément.

Le logiciel vous demandera de mettre en ligne le document de transfert/résiliation.

A ce stade, et lors de la demande de récupération, vous pouvez demander à récupérer cet élément en tant que joueur(se), entraîneur et dirigeant. En fonction de votre choix, des champs de documents se présente à votre écran afin de les soumettre à votre ligue.

En cliquant sur « Demander » votre demande sera envoyée à votre ligue.

La ligue va étudier votre demande, puis valide ou rejette celle-ci en précisant les raisons du rejet.

Pour vérifier si votre demande est rejetée, vous pouvez vous rendre à la liste des éléments à récupérer et faire votre recherche pour trouver l'élément à vérifier. Si une icône rouge est à côté de votre élément, ceci signifie que la ligue a rejeté votre demande, et en mettant votre souris au-dessus du cercle rouge, vous pouvez lire les raisons de rejet et ainsi reformuler votre demande de récupération.

Vous pouvez également consulter la liste de toutes vos demandes de transfert sur le bouton « Mes transferts » qui se trouve sur le menu principal. Et voir ainsi, l'état de chaque demande.

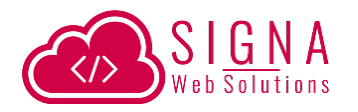

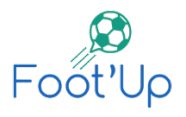

Si par contre votre demande est validée, vous allez retrouver votre élément sur votre liste avec comme état « Pas encore validé » muni d'une couleur grise

A ce moment-là, vous pouvez modifier toutes les données de l'élément pour le soumettre à la ligue selon les nouvelles informations.

#### **b) Création d'un nouvel élément :**

<span id="page-11-0"></span>Lorsque vous êtes sûr que votre élément n'existe pas dans la base de données, et qu'il n'a pas joué dans les autres clubs auparavant vous

pouvez le créer en cliquant sur le bouton « Nouveau » qui se trouve en haut à gauche de la liste de vos éléments. Vous pouvez également cliquer sur le menu principal, le nom de votre élément, puis « Créer un xxx »

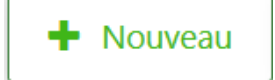

Pour être sûr que cet élément n'existe pas dans la base de données, vous pouvez tenter d'aller le récupérer sur d'autres clubs, et faire votre recherche sur les filtres du tableau de récupération. Si cet élément n'est pas disponible sur cette liste, vous pouvez alors le créer.

Si vous êtes en train d'utiliser le logiciel pour la première fois, alors vous n'avez pas à chercher vos éléments à chaque fois sur la liste des éléments à récupérer.

En cliquant sur « Nouveau », vous allez être redirigé vers un formulaire à remplir.

Les champs avec l'étoile rouge « \* » sont des champs obligatoires. Vous pouvez saisir les joueur(se)s « Senior » ou autres catégories avec ce même formulaire.

Vous n'avez pas à sélectionner la catégorie de joueur(se), le logiciel le place automatiquement sur la catégorie adéquate selon sa date de naissance.

Si votre élément ne possède pas de date de naissance exacte et signalé autant que présumé, vous pouvez alors cocher la case qui se trouve à droite du champ de date de naissance « Présumé » pour mentionner juste le mois et l'année de naissance.

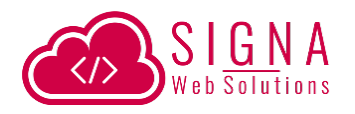

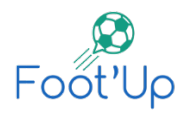

Si votre élément possède juste l'année de naissance, mettez le mois à « 00 ».

Vous pouvez remplir tous les champs et cliquer sur « Ajouter » même si vous n'avez pas mis en ligne vos documents tel que « Photo », « Carte de groupage » …Etc.

Lors de la création, cet élément restera toujours en mode « Pas encore validé » portant la couleur grise iusqu'à ce que vous cliquez sur le bouton « Valider » qui se trouve en bas de la fiche de votre élément.

Vous pouvez enregistrer vos éléments sans mettre de documents, mais vous ne pouvez pas les valider sans ces documents.

Si la demande est conforme et contient toutes les pièces nécessaires, le logiciel autorise la validation, sinon un message d'erreur s'affichera et vous indiquera les points manquants.

Une fois validé, votre élément sera en mode « En attente » pour étude au niveau de votre ligue et portant la ainsi la couleur orange .

Après traitement de la demande au niveau de la ligue, cette dernière pourra alors déclarer que votre demande est incomplète en indiquant les raisons du rejet, et ainsi votre élément sera en mode « Rejeté » et portera la couleur rouge  $\bigcirc$ . Ou alors, en validant la demande, votre élément sera en mode « Actif, sur terrain » et portera ainsi la couleur verte .

#### **Vérification de l'impression :** Lorsque votre élément a enfin eu l'état

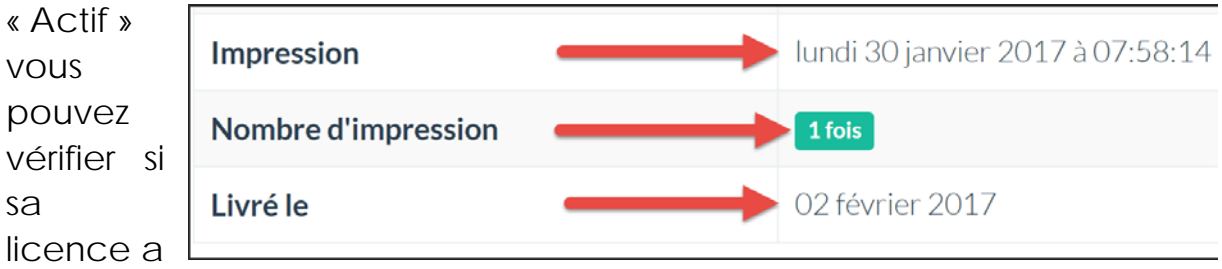

été imprimé ou pas en vous rendant à la fiche de l'élément et en vérifiant sur la ligne « Impression ». Si vous voyez une date et heure, cela veut dire que votre licence a été imprimé à l'instant indiqué sur cette ligne.

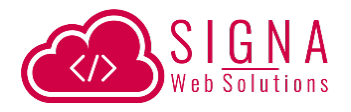

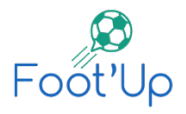

Vous pouvez également voir le nombre de fois que la licence a été imprimée sur la ligne « Nombre d'impression ».

En plus de ces informations, vous pouvez voir à quelle date votre licence a été livrée.

### <span id="page-13-0"></span>**4. Fiche de l'élément**

Pour accéder à la fiche de votre élément, il suffit de cliquer sur l'icône de l'œil o qui se trouve sur la liste de vos éléments.

Sur la fiche de votre élément, vous pouvez voir tous les détails le concernant à savoir, toutes les informations saisies sur le formulaire de création, mais aussi :

L'état de l'élément.

Vous pouvez consulter tous les document mis en ligne en cliquant sur l'icône document de chaque ligne d'un document.

L'utilisateur, la date et l'heure de création.

L'utilisateur, la date te l'heure de la dernière modification.

L'utilisateur, la date et l'heure de votre dernière validation.

L'utilisateur, la date et l'heure de la dernière activation auprès de votre ligue.

L'utilisateur, la date et l'heure de l'impression de la licence. Le nombre d'impression de la licence.

La date de livraison de la licence.

#### <span id="page-13-1"></span>**5. Mettre à jour un élément**

Pour mettre à jour un élément, il suffit de cliquer sur son icône du crayon qui se trouve sur la liste de vos éléments, ou bien sur le bouton « Modifier » qui se trouve en haut de la fiche élément.

#### <span id="page-13-2"></span>**6. Suppression d'un élément**

Pour pouvoir supprimer un élément, il faudra d'abord se rendre à sa fiche, puis de cliquer sur le bouton « Supprimer » qui se trouve tout en haut de la fiche.

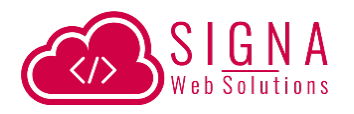

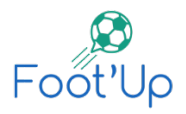

Pour que ce bouton apparaisse et que la suppression soit possible, votre élément doit d'abord être sur l'un des états suivants : « Pas encore validé » ou « Rejeté ».

Il est impossible de supprimer un élément en attente de validation ou bien actif.

## <span id="page-14-0"></span>**7. Résiliation d'un élément**

Les seuls éléments qui peuvent être résilié sont ceux qui sont actifs (portant la couleur verte). Pour pouvoir le faire, il faudra d'abord se rendre à la fiche de l'élément actif, puis de cliquer sur le bouton Demander une résiliation qui se trouve tout en bas de la fiche.

Le logiciel alors vous demande de mettre en ligne le document de résiliation. Une fois que vous aurez cliqué sur « Demander » la demande est envoyée à votre ligue et sera étudiée.

La ligue pourra alors soit rejeter votre demande, et dans ce cas-là, votre élément restera toujours actif. Ou bien valider votre demande et ainsi votre élément sera résilié et portera ainsi la couleur rouge.

De cette façon, cet élément ne sera plus comptabilisé pour calculer le nombre de vos joueur(se)s.

## <span id="page-14-1"></span>**8. Nombre maximum de joueur(se)s autorisé(e)s**

Il faudra noter que le logiciel comptabilise toujours le nombre de vos joueur(se)s. Une fois atteint le maximum, il ne vous laissera plus créer/récupérer/valider de nouveaux joueur(se)s.

Ce nombre est définie par la FAF et introduit au logiciel pour des raisons de contrôle.

Il faudra également noter que pour calculer le nombre de vos joueur(se)s, seule les éléments en mode vert et orange sont comptabilisés.

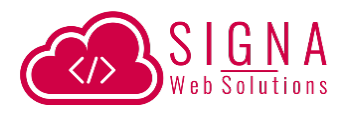

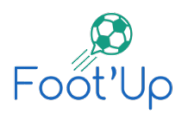

### <span id="page-15-0"></span>**9. Impression de la liste de vos éléments**

Une fois les demandes de tous vos éléments validés, vous pouvez cliquer sur le bouton « Imprimer la liste » qui se trouve en haut de chaque liste. En cliquant dessus, Foot'Up imprime uniquement la liste des éléments actifs.

## <span id="page-15-1"></span>**10. Période des inscriptions**

La période des inscriptions des joueur(se)s est seulement autorisée durant une période prédéfinie. Avant ou après cette période aucune licence de joueur(se) ne pourra être demandée.

Il est possible également que la ligue bloque uniquement quelques catégories et en autorise d'autres.

Néanmoins, l'inscription des entraîneurs et staff est possible au courant de toute l'année.

## <span id="page-15-2"></span>**11. Déconnexion**

Votre accès est confidentiel et représente une liaison officielle à votre ligue, de ce fait, nous vous recommandons de le garder en secret et de vous déconnecter après chaque utilisation du logiciel Foot'Up dans des lieux publics. Pour le faire, à la fin de chaque utilisation, veuillez cliquer sur le bouton « Compte » (celui avec icône utilisateur au coin haut droit de votre fenêtre), puis sur

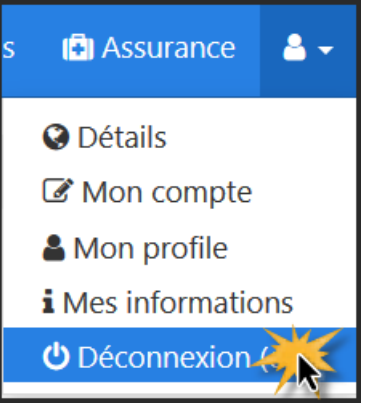

« Déconnexion » qui se trouve sur votre menu principal. Comme l'image de droite indique.

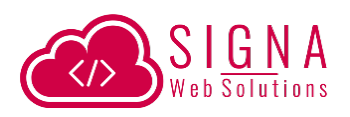

<span id="page-16-0"></span>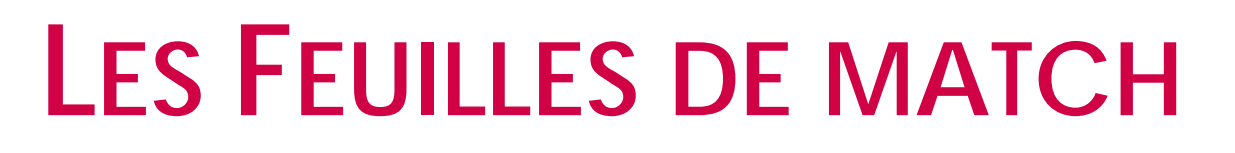

Le logiciel Foot'Up stock toutes vos feuilles de match et vous donne accès en cliquant sur le bouton « Feuille de match » du menu principal ou bien sur l'icône « Feuille de match » de votre page d'accueil.

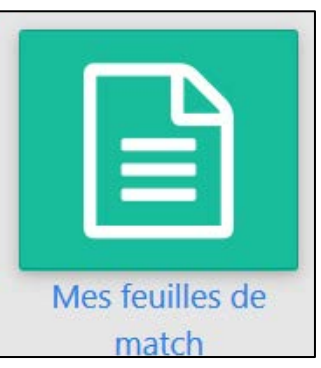

## <span id="page-16-1"></span>**1. Liste des feuilles de match**

En cliquant sur le bouton « Feuille de match », vous allez être redirigé vers la liste de toutes les feuilles de match qui vous concerne durant la saison actuelle.

Vous pouvez utiliser les filtres du tableau pour trouver ce que vous recherchez : par stade, journée, club local/visiteur, score local/visiteur, date rencontre et état.

## <span id="page-16-2"></span>**2. Pré-remplissage des feuilles de match**

Avant chaque rencontre, vous devez pré-remplir votre feuille de match que vous allez trouver sur votre liste.

Pour le faire, vous devez chercher la rencontre en question sur votre liste des feuilles de match en utilisant les filtres disponibles, et cliquer sur l'icône **integral de match »**.

La page du pré-remplissage vous propose alors de saisir vos 18 joueur(se)s que vous allez faire joueur durant cette rencontre, votre capitaine, ainsi que tous les autres membres qui doivent y accéder à cette rencontre : les entraîneurs, le secrétaire, le secouriste/médecin ou soigneur et enfin le DTS.

Si vous ne possédez pas un de ces éléments, vous pouvez choisir « Absent » sur la liste déroulante.

Une fois enregistré, l'arbitre alors aura, au moment de la rencontre, votre liste et pourra créer la feuille de match finale.

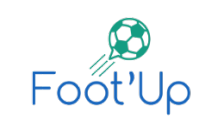

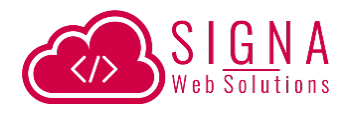

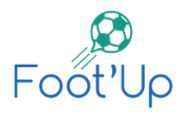

A tout moment, et avant la rencontre, vous avez la possibilité de modifier vos éléments. Une fois la date de la rencontre dépassée, vous ne pouvez plus faire de modifications ni même consulter cette liste.

Vous devez attendre que l'arbitre finalise la feuille de match afin que vous pourriez la consulter et imprimer à tout moment.

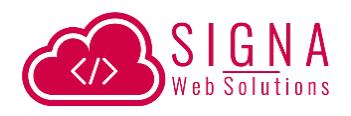

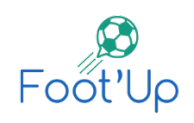

## <span id="page-18-0"></span>**DECLARER DES SINISTRES**

Vous pouvez déclarer tout type de sinistres à travers cette application afin de vous faire gagner énormément de temps pour le traitement de votre dossier.

### <span id="page-18-1"></span>**1. Liste des sinistres**

En cliquant sur l'icône « Assurance » de votre page d'accueil, ou bien en utilisant le menu principal, vous allez être redirigé vers la liste de tous les sinistres que vous avez déjà déclarés. Si vous n'avez aucun sinistre la liste sera vide.

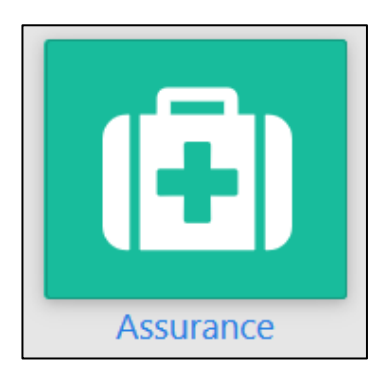

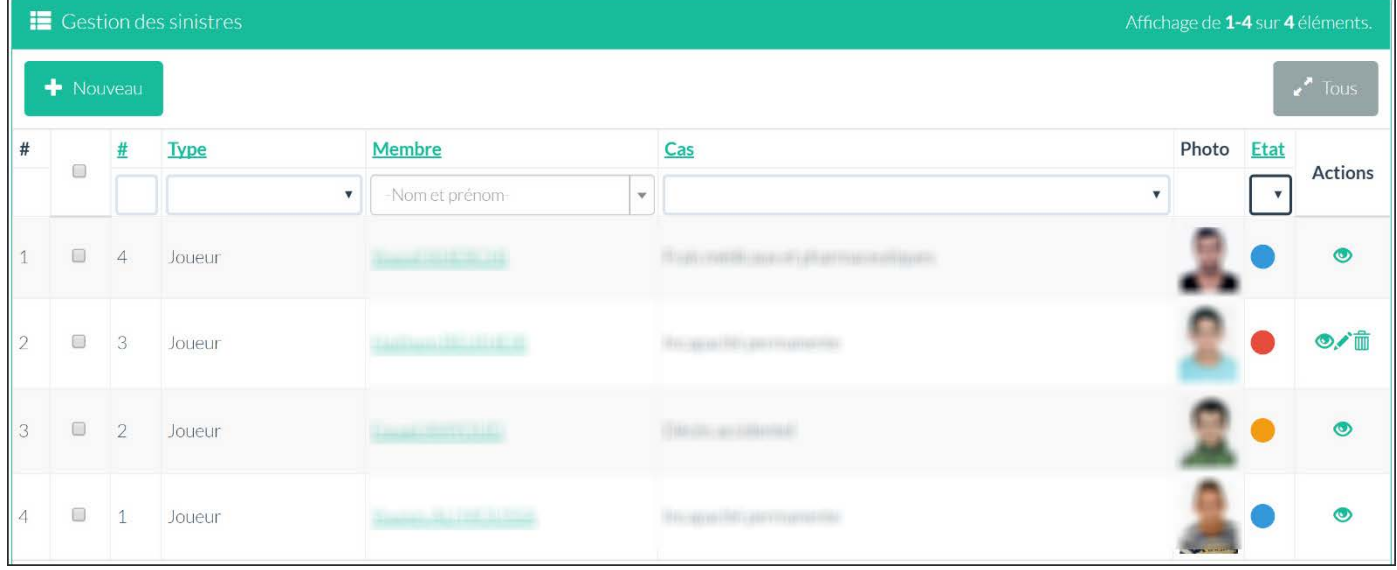

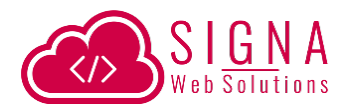

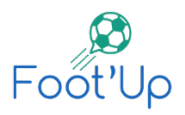

## <span id="page-19-0"></span>**2. Déclarer un sinistre**

Pour déclarer un sinistre pour la première fois, il suffit de cliquer sur le bouton « Nouveau » de la **+ Nouveau** liste des sinistres. Un écran se présente à vous afin de choisir parmi les 4 types de sinistres possibles, comme cet écran le présente :

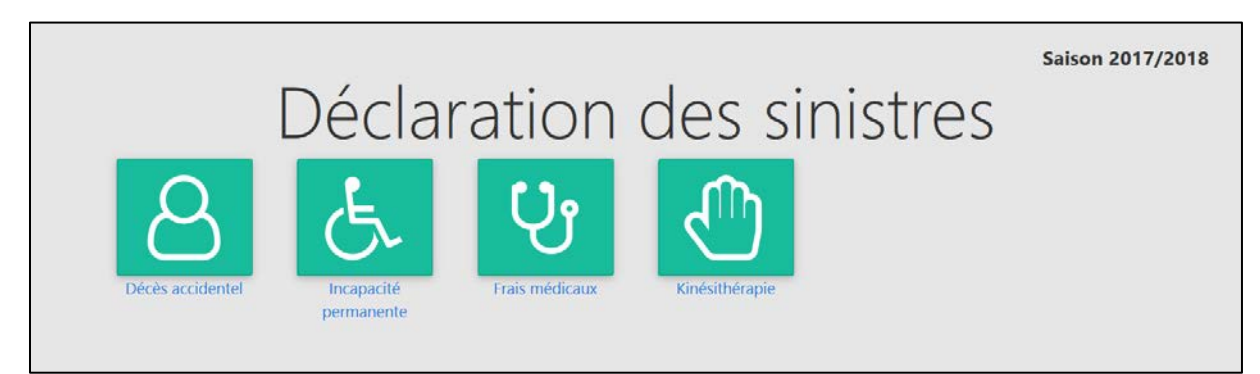

Sur cette écran vous pouvez choisir soit un « Décès accidentel », « Incapacité permanente », « Frais médicaux » ou bien « Kinésithérapie ».

Selon ce que vous allez choisir, vous serez invité à remplir un formulaire lié au type du sinistre.

Vous serez également invité à mettre en ligne tous les documents nécessaires pour chaque type.

Une fois enregistré, la déclaration sera en état « Pas encore validé » et portera la couleur grise. Afin de soumettre votre déclaration à votre assurance vous devez la valider en cliquant sur le bouton « Valider » de votre sinistre. Une fois validée, votre dossier deviendra en état « En attente » portant la couleur orange.

Si votre dossier n'est pas complet, ou s'il y a des incohérences, votre assurance peut vous rejeter le dossier en vous indiquant les raisons du rejet. Ainsi, le dossier sinistre portera la couleur  $\bigcirc$  rouge.

Si par contre votre dossier est complet, l'assurance vous validera votre déclaration, et ainsi commencera à étudier votre cas et votre dossier aura la couleur verte.

Une fois que l'assurance finalise votre dossier, elle préparera le chèque, et indique sur le logiciel que votre chèque est prêt. Vous pouvez ainsi

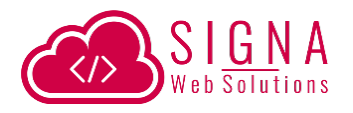

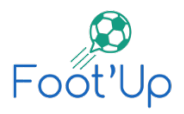

consulter votre dossier sinistre qui porte la couleur  $\bigcirc$  bleue indiquant que votre chèque est prêt, et que vous pouvez le récupérer.

## <span id="page-20-0"></span>**3. Les différents états du dossier sinistre**

Voici un résumé des significations de chaque couleur :

Gris : Cet état signifie que le sinistre est en cours de création et n'est pas encore soumis à l'assurance. La modification et la suppression sont possible.

Orange : La déclaration est soumise à l'assurance et elle est en attente de traitement. La modification et la suppression ne sont plus possible.

Vert : Le dossier a été déclaré comme complet et il est en cours de traitement chez votre assurance. Une réponse ne devra pas tarder à être communiquée. La modification et suppression ne sont plus possible.

Rouge : Votre assurance a déclaré que le dossier est incomplet. Vous pourriez consulter les raisons du rejet du dossier. La modification et suppression sont possible.

Vert : Dossier clôturé chez votre assurance, et votre chèque est prêt. Toute modification ou suppression ne sont plus possible.